株式会社 タテムラ システムサービス課 福 生 市 牛 浜 1 0 4

LX 法人税申告書、電子申告システム等 更新プログラムの送付について

拝啓 時下ますますご清栄のこととお慶び申し上げます。平素は格別のお取引を賜り誠にあり がとうございます。

法人税申告書等において改正及び様式変更がありましたので、改正保守(未納含む)のご契約に もとづき更新プログラムをお届け致します。また、これに伴い電子申告システムも変更になりま した。(※今回の更新により別表5-1の23~25の未収還付税額を電子申告変換できるようになり ました。)つきましては同封の資料をご覧頂いてからご使用下さいますようお願い申し上げます。

・4月6日にe-Taxソフトが更新されています。まだ更新されていない場合はe-Taxソフト を開いて更新作業を行っていただきますようお願い致します。 ・国税庁受付システムの受付時間(送信可能時間)が5月28日~5月30日と6月1日に限り

8:30~22:30まで拡大します。詳細はe-Taxホームページにてご確認下さい。

今後とも倍旧のお引き立ての程、宜しくお願い申し上げます。

敬具

送付資料目次

※改正保守(未納含む)のご契約にもとづき、以下の内容を同封しております。

送付プログラム

• L X 用 法人税申告書 • 届出書 • 電子申告システム CD-R 1枚 (電子申告用 環境設定を含む) ※サーバーが複数台ある場合でも共通で使用できます。

#### 取扱説明書

・CD-R内にPDFファイルとして入っています。

#### 案内資料

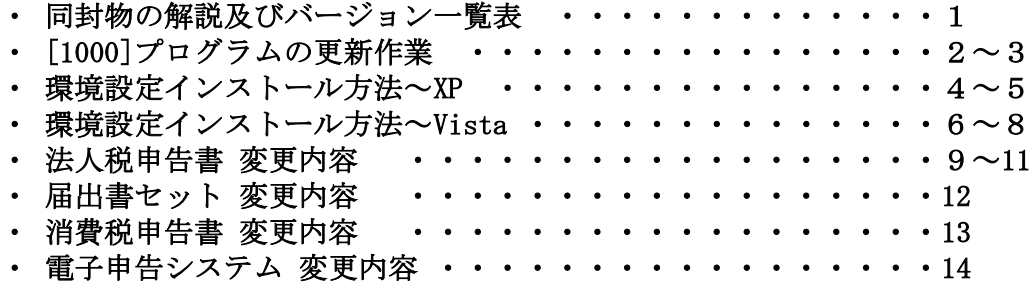

送付内容のお問い合わせ先 ニ

送付内容に関するお問い合わせにつきましては、サービス課までご連絡下さいます ようお願いします。 尚、保守にご加入のお客様はフリーダイヤルをご利用下さい。 TEL  $042-553-5311$  (AM10:00~12:00 PM1:00~3:30)  $FAX$  042-553-9901

# 同封物の解説 (LX) 09.04

改正保守契約(未納含む)に合わせて、以下のCD-Rを同封しています。

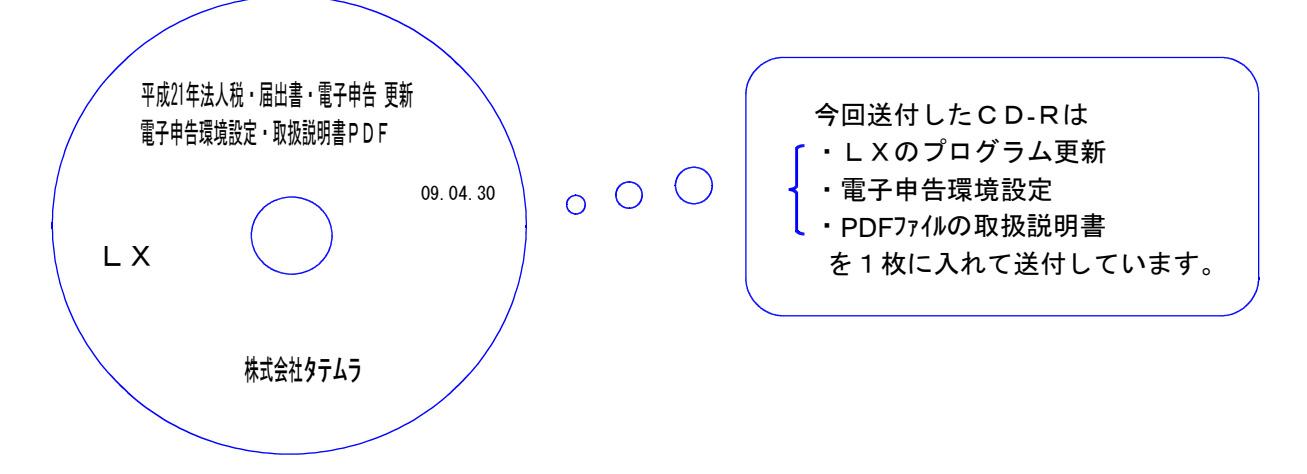

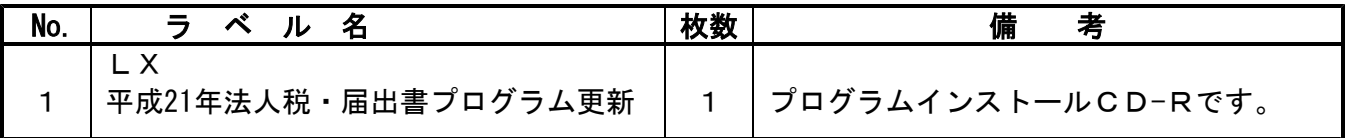

下記のプログラムは 下9 (申告·個人·分析) 1頁目に表示します。

| PG番号  | プログラム名   | HD-VER     | 考<br>備                          |
|-------|----------|------------|---------------------------------|
| 100   | 法人税申告書   | $V - 1.50$ | ・欠損金繰戻還付に対応しプログラムを機能<br>改善しました。 |
|       |          |            | ・地方税申告書第6号の地方法人特別税に<br>対応しました。  |
| $120$ | 消費税申告書   | $V - 1.24$ | 申告種類名を、選択以外に入力もできるよう            |
|       |          |            | になりました。                         |
| 1100  | GP申告情報登録 | $V - 2.06$ |                                 |
| 1110  | 届出書セット   | $V - 1.40$ | 税理士法第33条の2第1項及び第2項にそれぞれ         |
|       |          |            | 4頁目が追加になりました。                   |

下記のプログラムは F10 (データ変換) 1頁目に表示します。

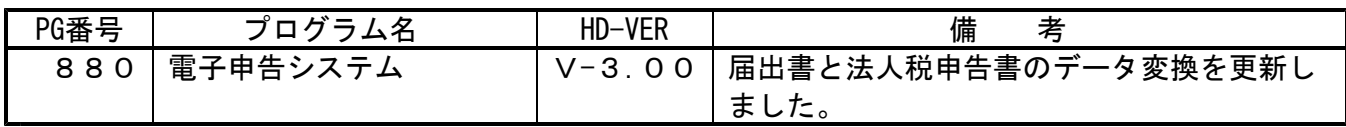

# [1000] プログラムの更新作業 F10 F10 F10 F10 F10 F10 F10

# ● 操作方法

 $No... 2$ 

①「平成21年法人税・届出書・電子申告更新~09.04.30」と書かれているCD-Rを用意します。 ② F10 データ変換のメニューを呼び出します。

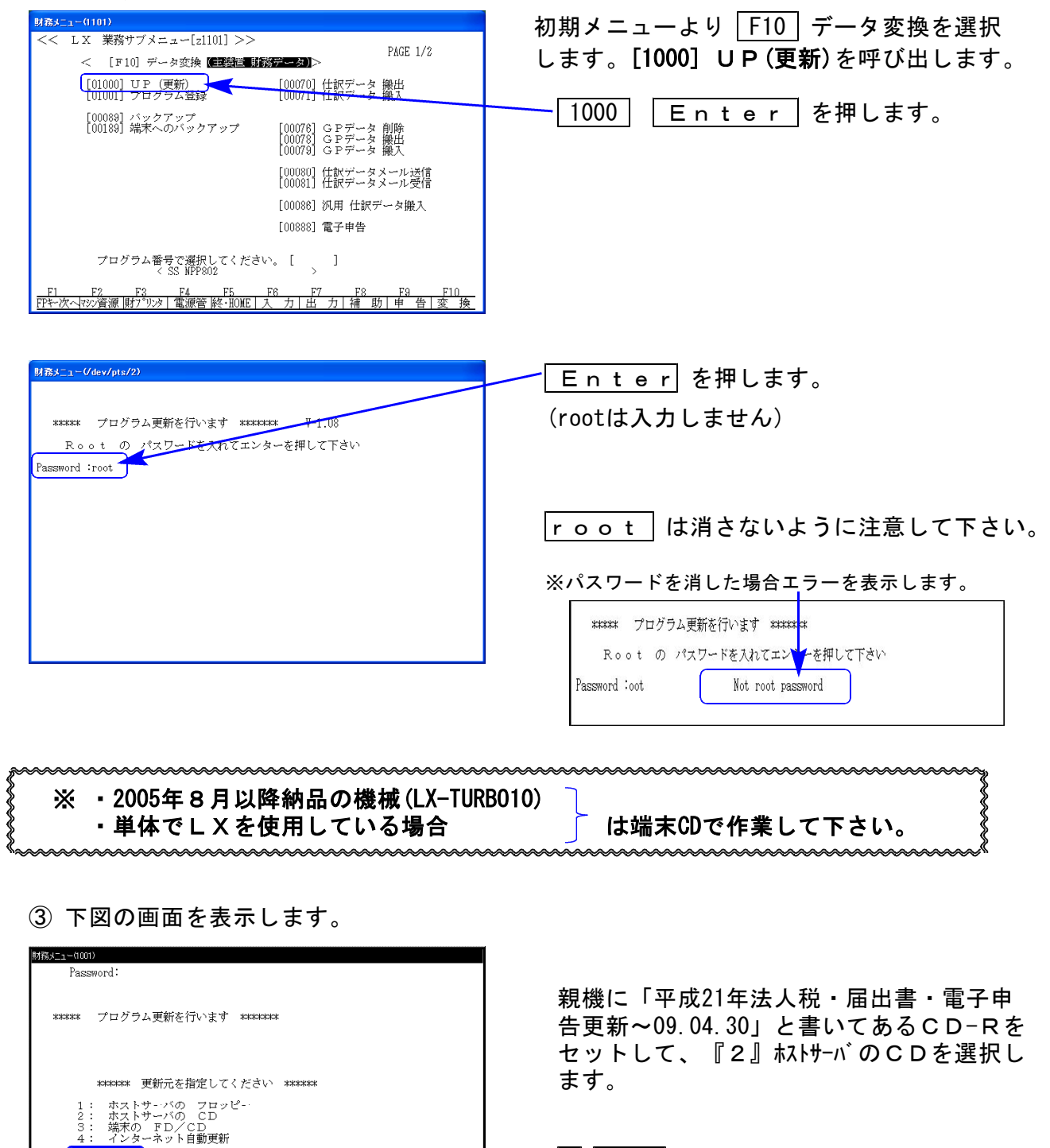

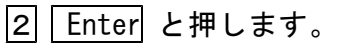

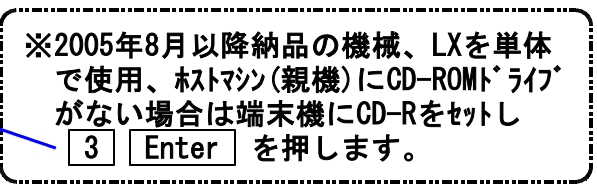

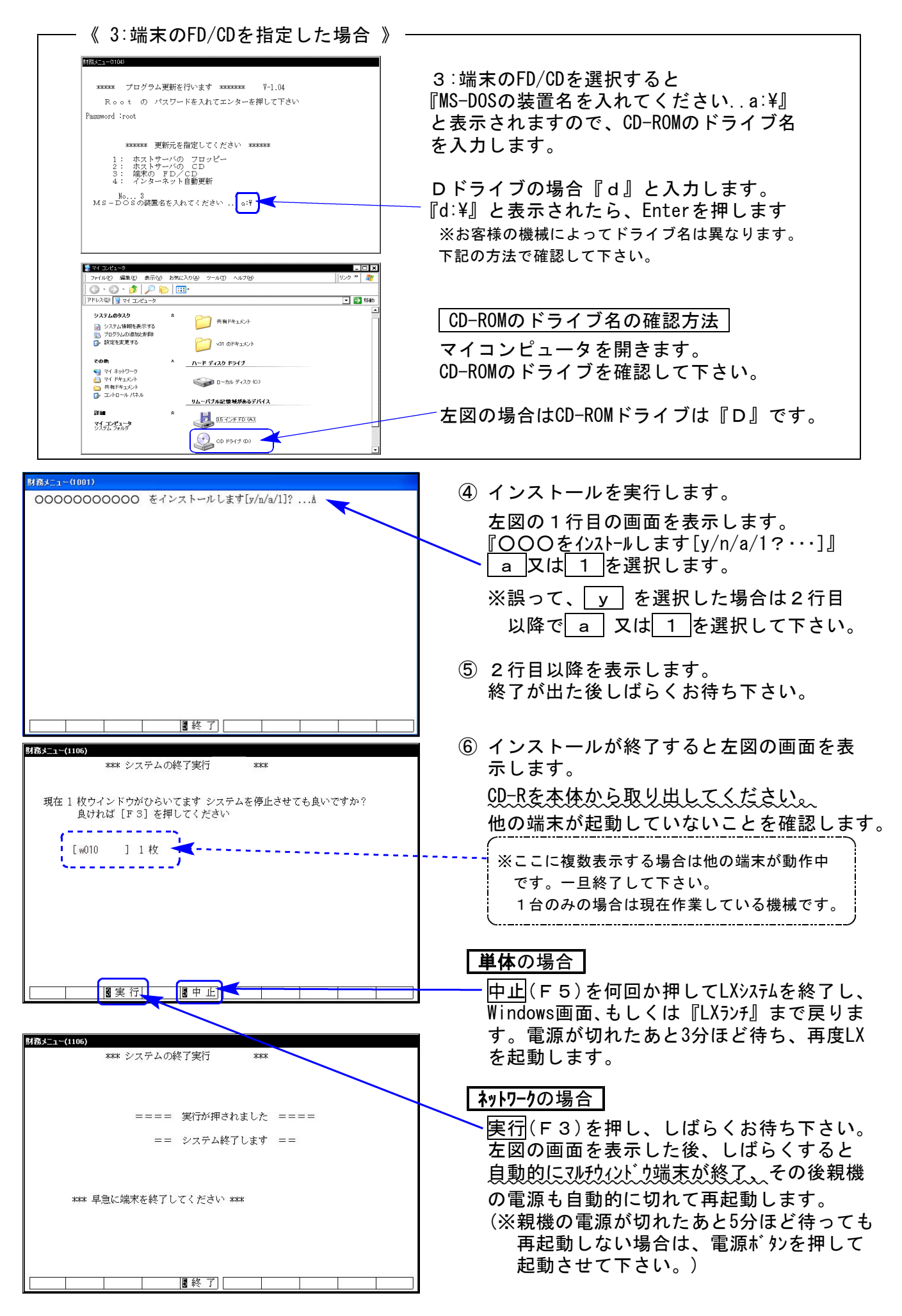

※親機を複数台持っている場合は、本CD-Rにて更新作業を同様に行って下さい。

### 《WindowsXP》 環境設定 インストール方法 さいしょう しゅうしょう ほうしゅう しゅっこう しゅうしょう

●インストールを行う際は、全てのプログラムを終了して下さい。(マルチウィンドウ端末も 閉じて下さい。)終了せずインストールを行うとプログラムが正常に動作しません。

インストールは下記に沿って各端末機で行って下さい。

- 1. 今回送付した「平成21年法人税~更新~09.04.30」と書いてあるCD-Rを用意し、端末機 にセットします。
- 2. マイコンピュータをダブルクリック→CD-ROMドライブをダブルクリックします。 CD-Rの内容を表示しますので、『InstTams4.exe』をダブルクリックします。

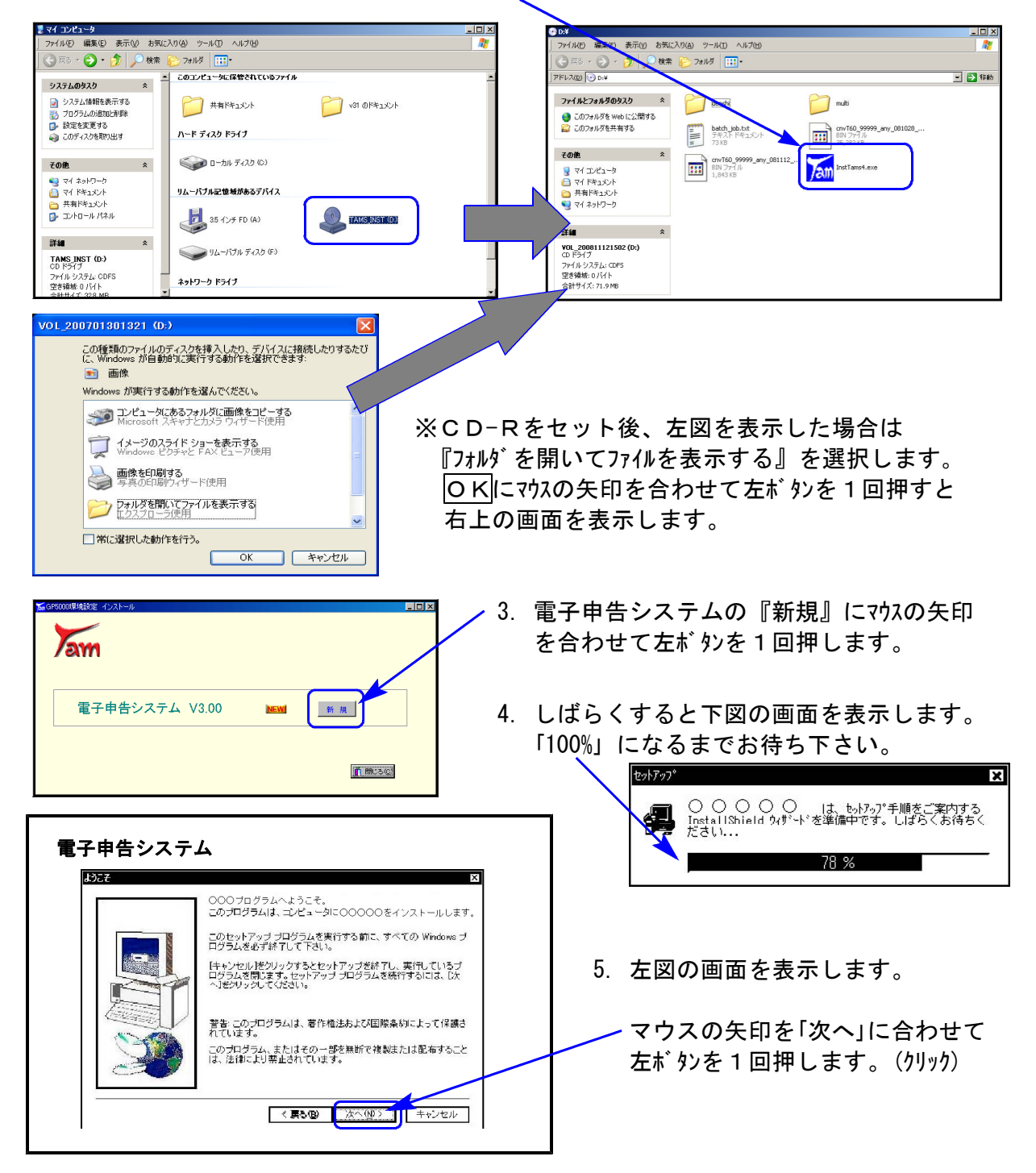

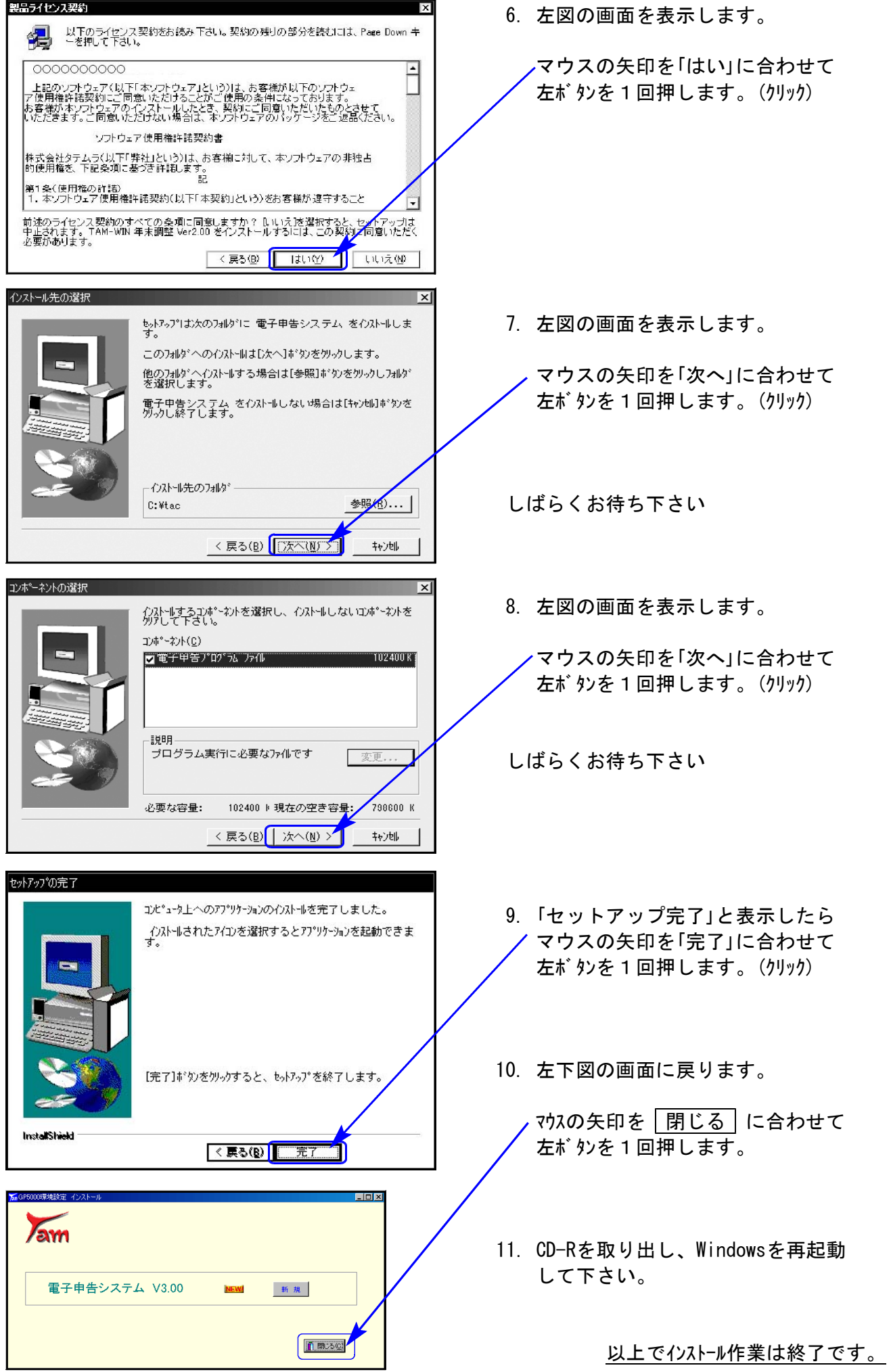

### 《Windows Vista》 環境設定 インストール方法 ねんじょう しゅうしょう ほんこうしょう しゅっこう しゅうしょう

●インストールを行う際は、全てのプログラムを終了して下さい。(マルチウィンドウ端末も 閉じて下さい。)終了せずインストールを行うとプログラムが正常に動作しません。

インストールは下記に沿って各端末機で行って下さい。

- 1. 今回送付した「平成21年法人税~更新~09.04.30」と書いてあるCD-Rを用意し、端末機 にセットします。
- 2. マイコンピュータをダブルクリック→CD-ROMドライブをダブルクリックします。 CD-Rの内容を表示しますので『InstTams4.exe』を右クリックします。

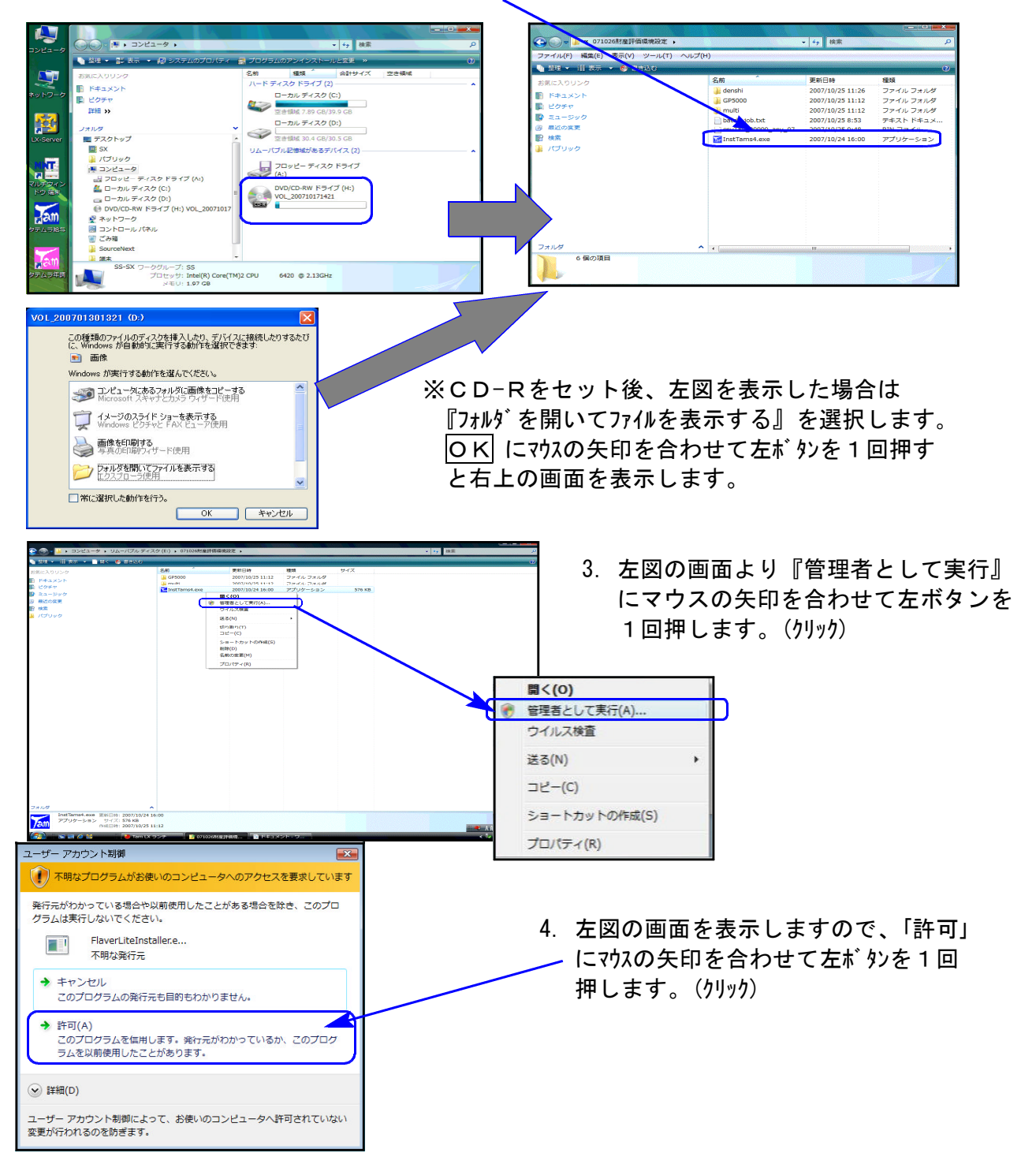

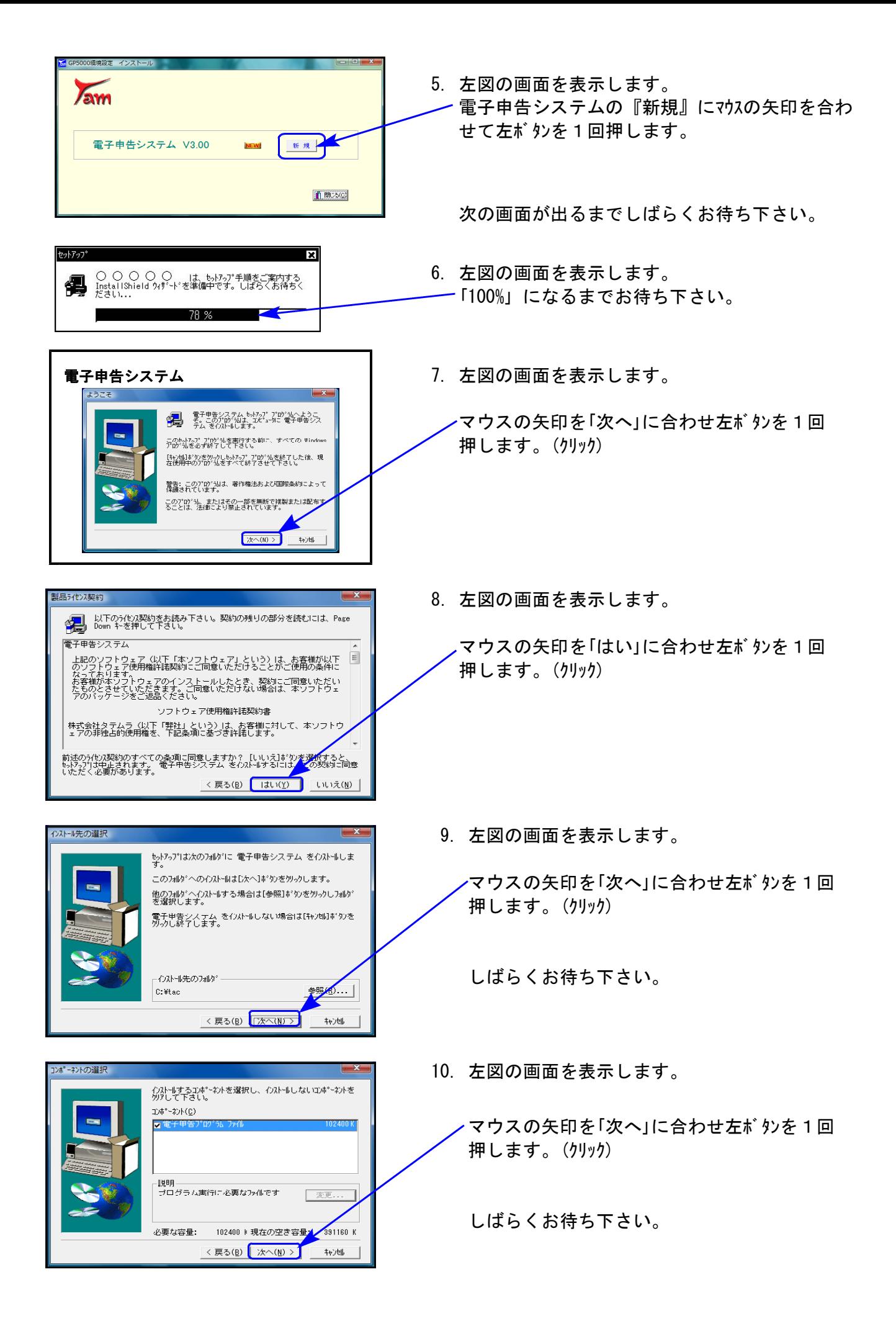

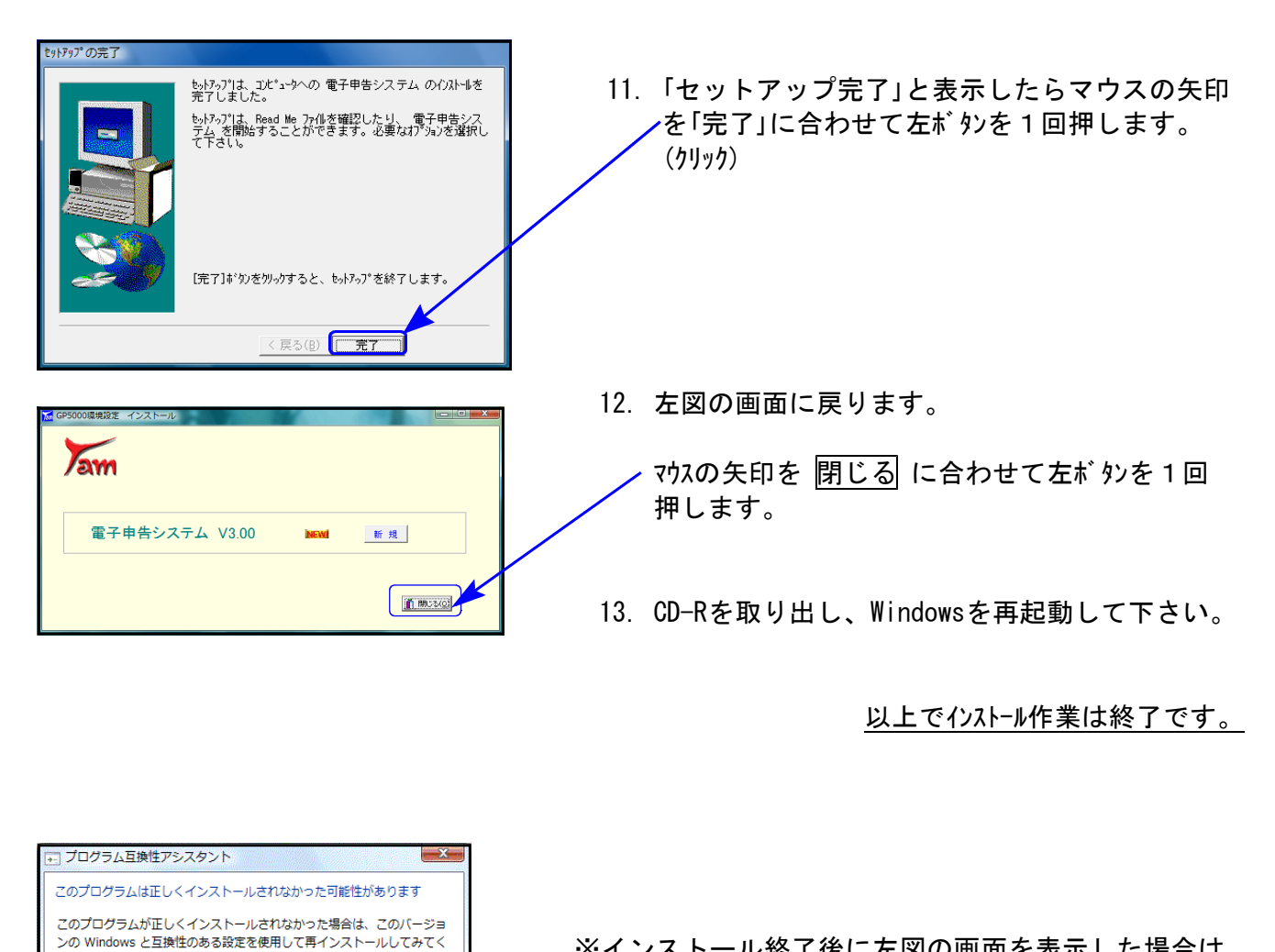

ださい。

得

プログラム: 32-bit Setup Launcher

● 推奨の設定を使用して再インストールする ◆ このプログラムは正しくインストールされました

● 滴用される設定について説明します

·<br>発行元: InstallShield Software Corporation<br>場所: H:¥Setup.exe

キャンセル

※インストール終了後に左図の画面を表示した場合は 「このプログラムは正しくインストールされました」 にマウスの矢印を合わせ、左ボタンを1回押します。(クリック)

## 【平成21年4月版 法人税申告書プログラムの変更内容】

●税制改正に伴い以下の内容でプログラムの内容を更新しました。 転送作業を行う前に以下の内容をご一読いただいてから更新作業をしていただきますよう お願い致します。

#### 【法人税申告書】

#### 欠損金の繰戻しによる還付について (別表5-1、5-2の機能変更)

中小法人等において、平成21年2月1日以後に終了する事業年度に生じた欠損金額につい ては、欠損金の繰戻による還付制度の適用ができることとなりました。

- ※前年度は黒字だった法人が、経営悪化などで今年度赤字に陥った場合、前年度に納付した 法人税額の還付を受けることができます。
- ※『欠損金の繰戻しによる還付請求書』は、[1110]届出書セット-28:欠損金の繰戻し還付を ご利用下さい。(法人税申告書・電子申告システムとの連動はございません。)

この為以下のようにプログラムを機能変更致しております。

#### ||別表5-2 ||

別表5-2の各確定金額がマイナス(赤字)の場合は、別表5-1の確定欄への転記はしな いようにしました。(※手入力を選択しても転記はありません。)

【別表5-2】

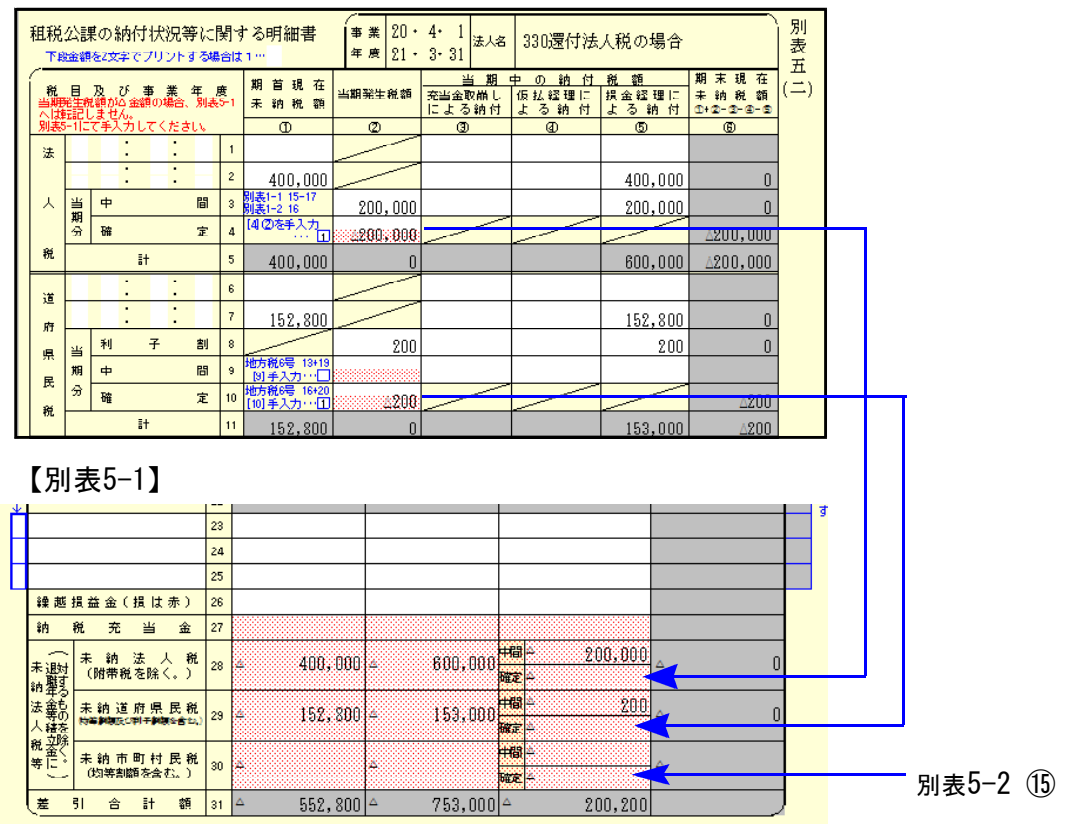

**|別表5一1** 

#### ●フラグを入力することにより手入力優先項目 23 · 24 · 25

※尚、5-2の確定金額が△(赤字)の場合、23~25欄への金額の自動転記はありませんので 手入力にて対応をお願いします。(次期開発システムで対応予定)

[23]~[25]は通常『45共通入力』よりデータを転記しますが、未収還付法人税等や 仮払税金処理を入力できるフラグ付きの手入力優先項目になっています。

※e-Taxにおいて、[23]~[25]が未収還付法人税・未収還付道府県民税・未収還付市 町村民税の固定項目であることから、手入力で対応できるようにしています。

電子申告対応の為、フラグに『1』を入力した場合は手入力

『3』を入力した場合は未収還付法人税

『4』を入力した場合は未収還付道府県民税 の項目名を自動

『5』を入力した場合は未収還付市町村民税 あ 表示します。

フラグに『1・3~5』までを入力すると項目名及び金額を手入力できます。

| '31 | 未收遗付法人税   | $23 -$ |  | 未収還付税額を                       |  |
|-----|-----------|--------|--|-------------------------------|--|
| 41  | 未收遗付道府県民税 | 24     |  | 手入力して下さ                       |  |
| וטי | 未收遗付市町村民税 | 25     |  | $\mathsf{v} \cdot \mathsf{o}$ |  |

●フラグを入力することにより、[27~30]を手入力優先項目としました。

従来別表5-2の確定金額がマイナスの場合でもフラグ1を入力することにより別表5-1 への転記をしましたが、上記の改正により転記をしないようにしました。

この為、[28~30]を手入力すると共に、従来より要望がありました27欄も手入力できるよう 機能改善致しました。

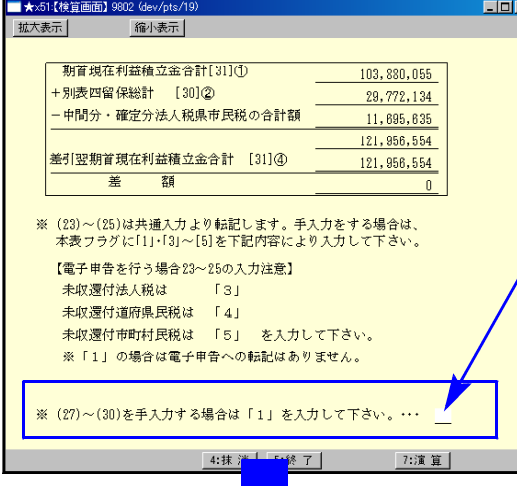

- ・検算画面にある項目へフラグ『1』を入力 することにより、[27~30(赤い網掛欄)] の金額を手入力できます。
- ・5-2の各確定がマイナス金額の場合は5-1の [28~30]へは転記しませんので、必要に 応じて手入力して下さい。

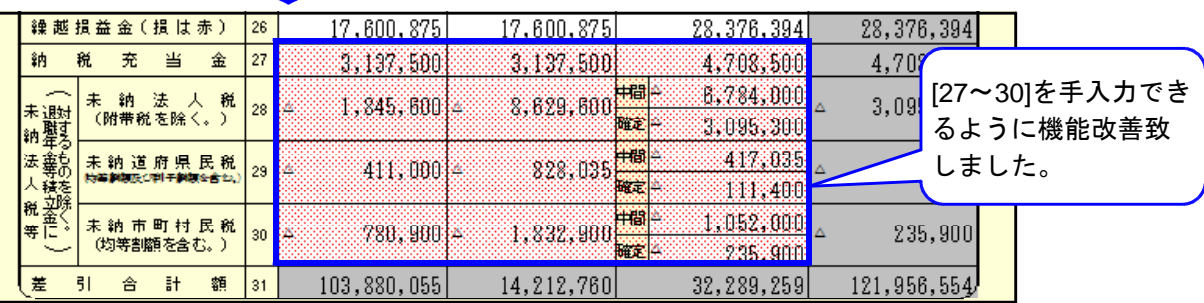

平成20年度税制改正により地方法人特別税が創設されました。平成20年10月1日以後開始する 事業年度に係る申告から、法人事業税と併せて地方法人特別税の申告が必要になります。

その為、6号様式を従来の様式と新様式の両方に対応できるよう機能改善致しました。

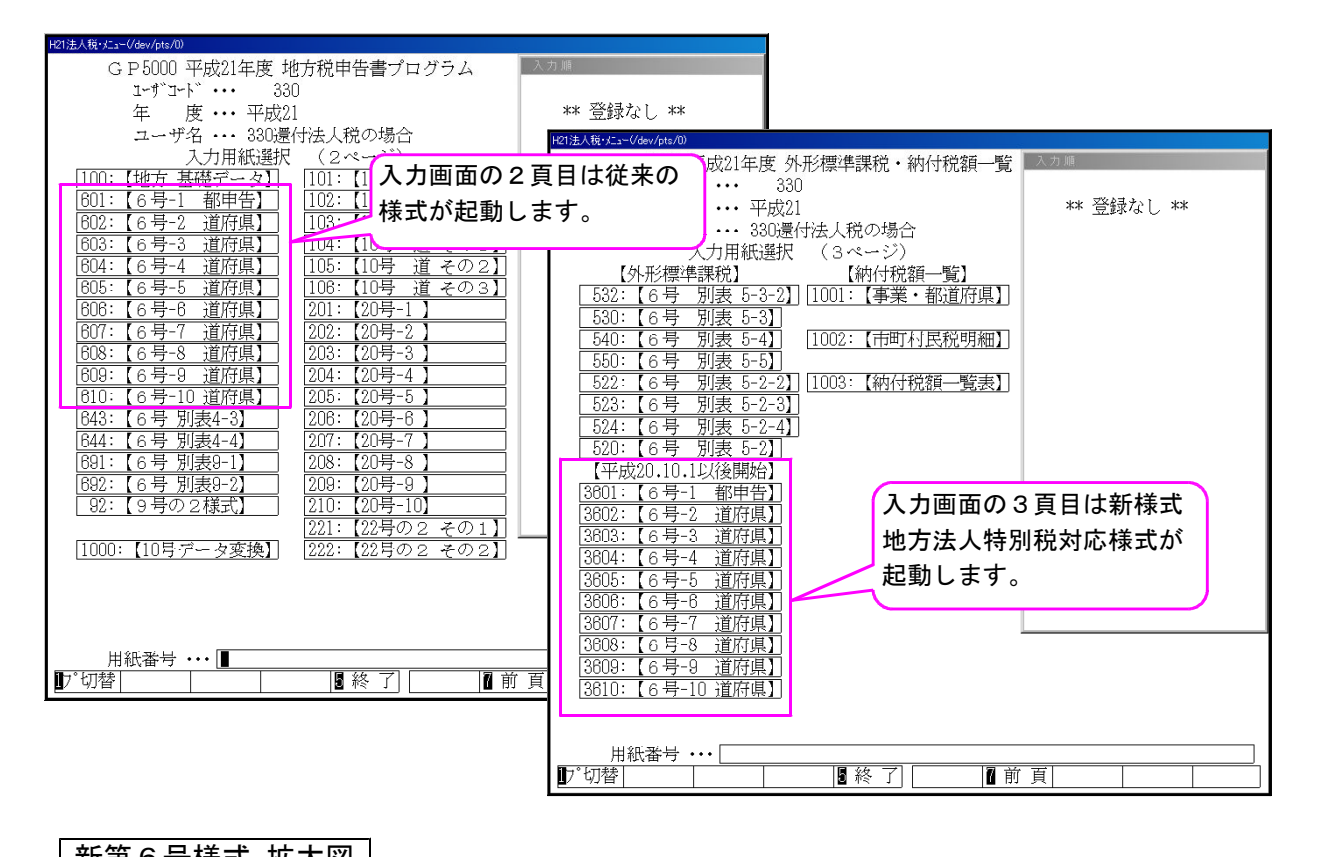

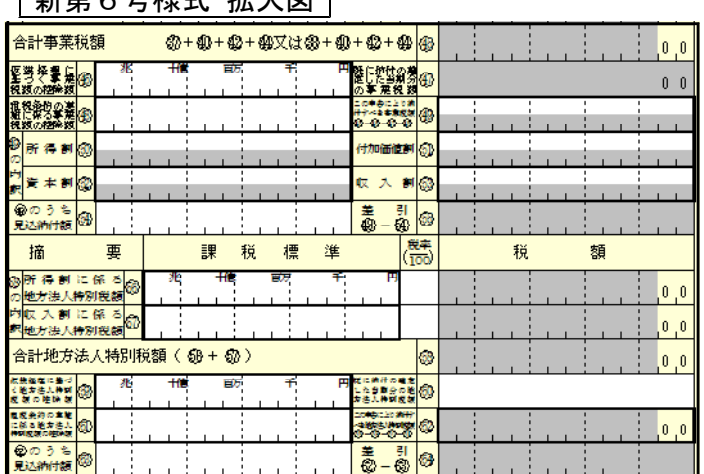

┃ 別表5-2

上記地方法人特別税が創設された為、別表5-2 当期中間分への転記を変更致しました。

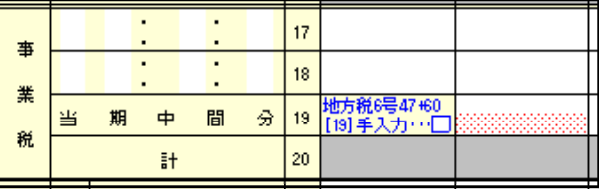

納付税額一覧表等

上記地方法人特別税が創設されたことから、[1001]事業税・都道府県民税一覧表及び[1003]納付 税額一覧表を地方法人特別税を含めて集計するように機能改善致しました。

※本年は平成21年4月1日以後終了よりの税制改正が既に一部発表になっております。 詳しくは同封している別封筒内の案内をご覧下さい。 -こちらの対応プログラムは例年通り21年6月中旬~下旬に発送する予定です。

## 平成21年度 届出書セット 変更内容 09.4

届出書において以下の様式が変更になり、プログラムを機能改善しております。

●『税理士法第33条の2第1項に規定する添付書面 4頁目』 『税理士法第33条の2第2項に規定する添付書面 4頁目』 の様式が追加となり、電子申告も変更されました。(※電子申告を含めて対応致しました。)

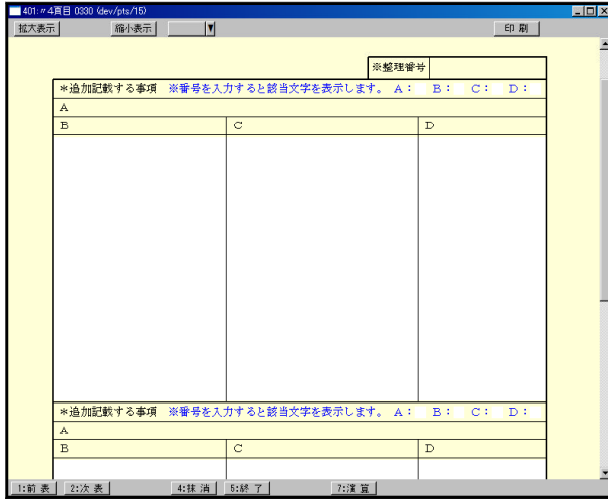

上記2表以外にも項目の一部が改正に なっている表が全19表あります。 ※主に 『法人名』→『法人名等』

様式に合わせて機能改善致しました。

●『税理士法第33条の2第1項に規定する添付書面 1頁目』 『税理士法第33条の2第2項に規定する添付書面 1頁目』 の申告書名欄が変更になり、『税』『申告書』欄に分かれました。

【平成21年度版】

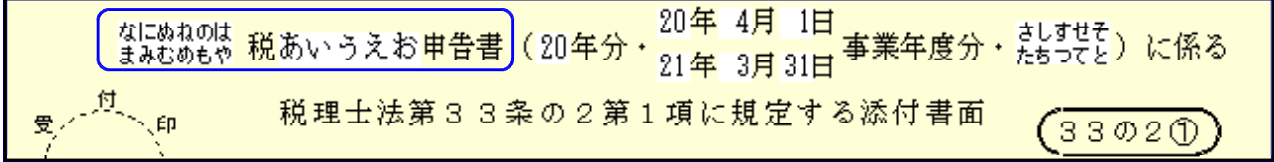

※平成20年度プログラムで申告書名を6文字以上入力していた場合、平成21年度プログラムで は枠からはみ出してしまいます。お手数ですが申告書名を入力し直して下さい。

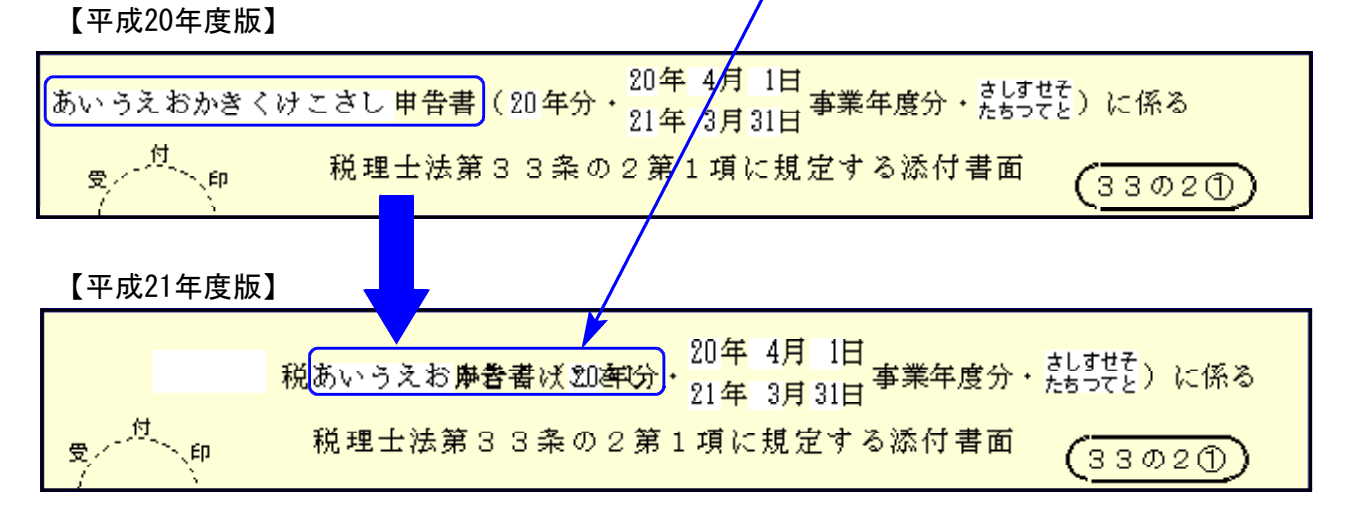

消費税申告書において以下の機能改善を行っております。

### 《 改善内容 》申告書の種類が手入力優先となりました。

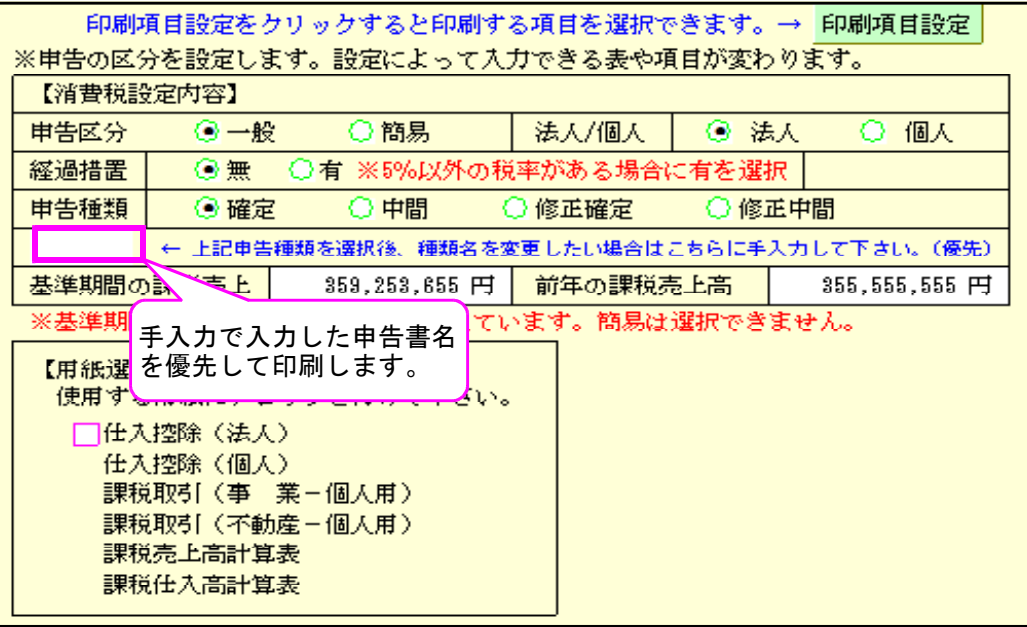

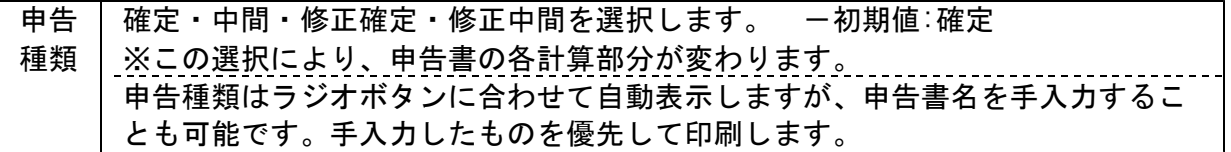

## - 電子申告システム 変更内容 - カランス - カランス - カランス - カランス - カランス - カランス - カランス - カランス - カランス - カランス - カランス - カランス - カランス - カ

電子申告システムにおいて以下の機能改善を行っております。

- プログラムの呼び出しは以下の方法で行ってください。
	- ・平成21年2月1日以後終了事業年度の申告は今までどおり 880 | Enter | でプログラム を呼び出します。
	- ・平成21年1月31日以前終了事業年度の申告は | 880 || \* || (プログラム年)20 || Enter | でプログラムを呼び出します。
- 届出書 『税理士法第33条の2第1項に規定する添付書面 4**頁目』 |** の様式が追加。雷子 『税理士法第33条の2第2項に規定する添付書面 4頁目』 甲告も対応しました。
- 法人税申告書 別表5-1の『23~25』欄を条件付きで電子申告変換できるようにしました。 e-Taxにおいて、[23]~[25]が未収還付法人税・未収還付道府県民税・未収還付市町村 民税の固定項目であることから、弊社プログラムで以下のフラグを入力することで電子申告 変換ができるように対応致しました。

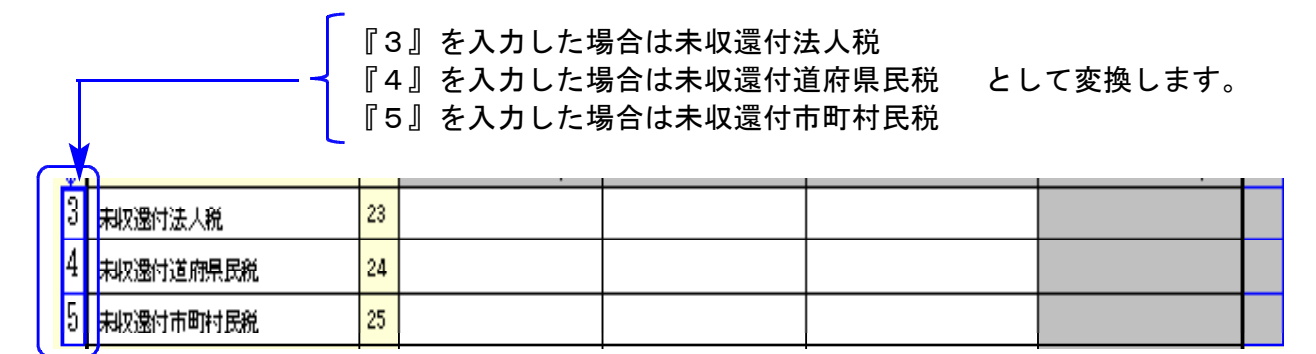

※ご注意下さい※

- ・同じフラグ番号が複数あった場合は1番上行のデータのみを変換します。
- ・項目名での判定はしていませんので必ずフラグ番号をご確認下さい。